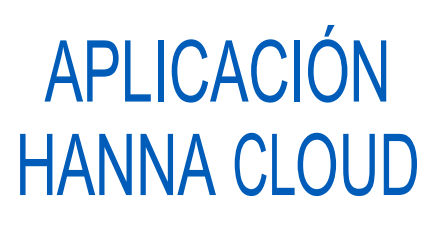

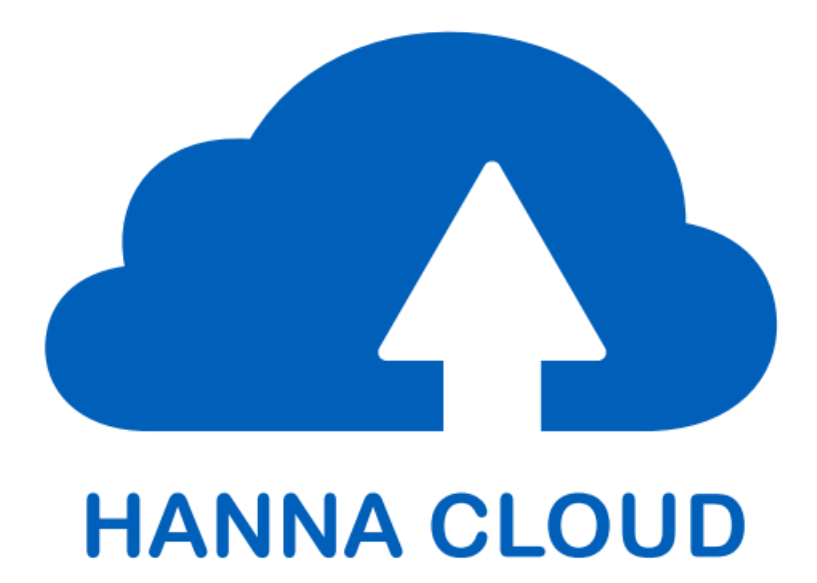

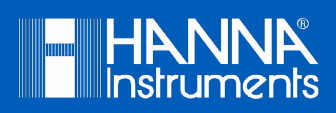

Estimado Cliente, Gracias por elegir un producto de Hanna Instruments. Lea atentamente este manual de instrucciones antes de utilizar los instrumentos BL122 o BL123 con conectividad en la nube. Este manual le proporcionará la información necesaria para el correcto uso de la aplicación web Hanna Cloud, así como una idea precisa de su versatilidad. Si necesita información técnica adicional, no dude en enviarnos un correo electrónico a ventas@hannachile.com o consulte nuestra lista de contactos en todo el mundo en www.hannachile.com.

# APLICACIÓN EN LA NUBE DE HANNA

Hanna Cloud es una aplicación web que lo conecta a dispositivos de medición como el BL122 y el BL123. Las mediciones y el almacenamiento de datos son accesibles desde su PC, tableta o teléfono. Se pueden conectar varios dispositivos registrados.

A medida que su instrumento mide y controla su proceso, las mediciones, las tendencias, el historial, la configuración del dispositivo, las alarmas y los mensajes se transmiten a su "Tablero".

También se pueden agregar varios usuarios secundarios a la cuenta de su dispositivo para monitorear las mediciones y recibir correos electrónicos o mensajes emergentes de su dispositivo de proceso.

Hanna Cloud incorpora seguridad para su información personal. Protegemos su información utilizando medidas de seguridad técnicas y administrativas para reducir los riesgos de pérdida o mal uso. Estos incluyen (pero no se limitan a) una conexión segura, registro de identidad del dispositivo y cifrado de contraseña.

La aplicación Hanna Cloud es compatible con la mayoría de los navegadores web modernos.

Se prohíbe la reproducción total o parcial sin el consentimiento por escrito del propietario de los derechos del autor, Hanna Instruments Inc., Woonsocket, Rhode Island, 02895, EE. UU.

# TABLA DE CONTENIDOS

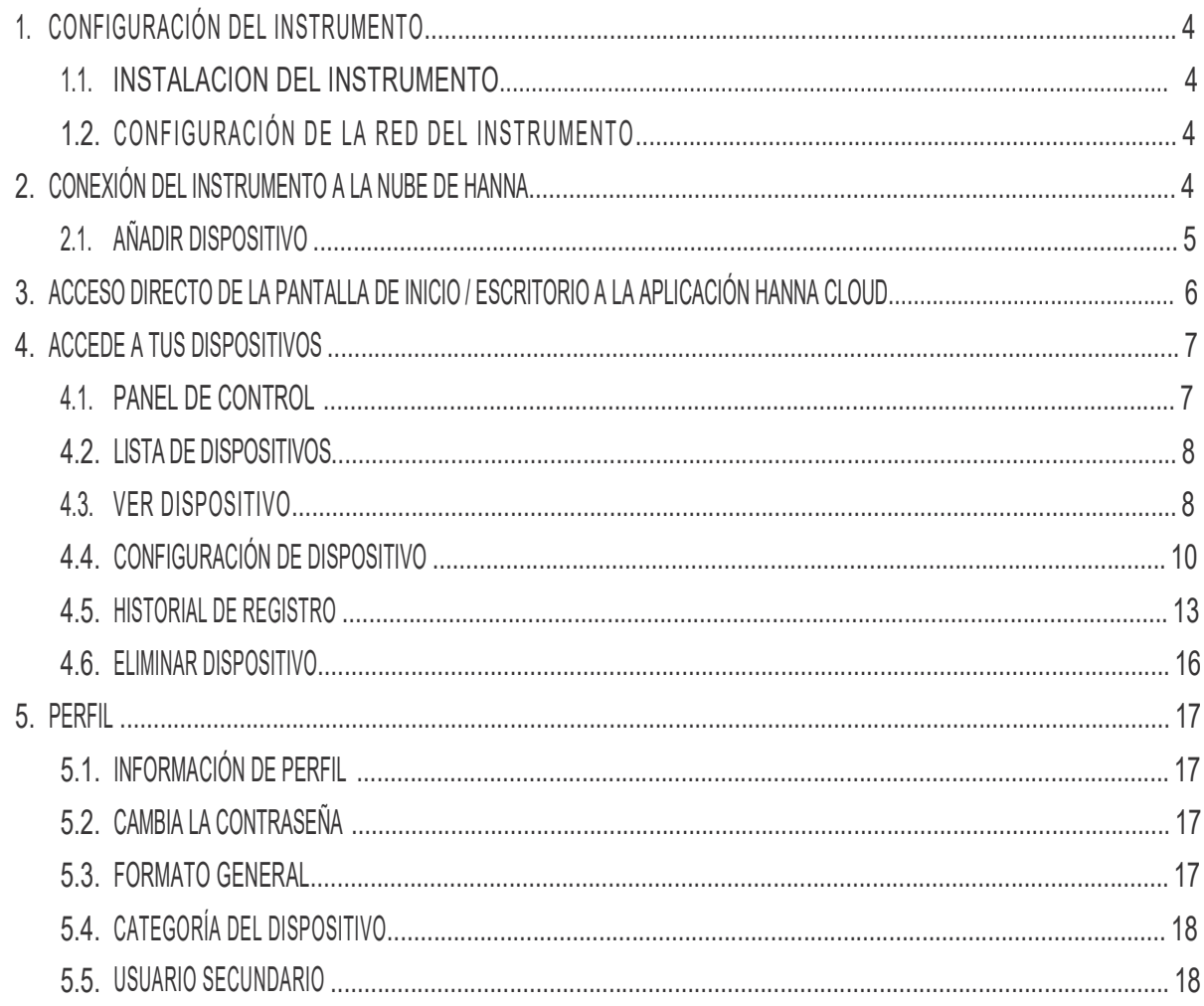

# 1. CONFIGURACIÓN DEL INSTRUMENTO

# 1.1. INSTALACIÓN DEL INSTRUMENTO

Siga las DIRECTRICES GENERALES DE INSTALACIÓN y las secciones INSTALACIÓN DEL CABLE DE INTERNET del manual de instrucciones del instrumento para instalar y conectar.

# 1.2. AJUSTES DE RED DEL INSTRUMENTO

Acceda a las Opciones de Hanna Cloud para realizar los ajustes de conexión en función de la configuración de su red local (consulte la CONFIGURACIÓN EN LA NUBE DE HANNA en el manual de instrucciones de su instrumento).

Ingrese a la Opción Hanna Cloud, menú de Estado para verificar el estado de conexión de la red. El mensaje "conectado a la nube" se muestra cuando se realiza la conexión.

# 2. CONEXIÓN DEL INSTRUMENTO A LA NUBE DE HANNA

Ve a Hannacloud.com para registrarte. Elija el idioma de operación de la lista, haga clic en Crear Cuenta y complete la información de registro. Lea los términos y la declaración de política de datos de Hanna Instruments haciendo clic en el texto. Marque la casilla para aceptar y luego haga clic en el botón Crear una cuenta.

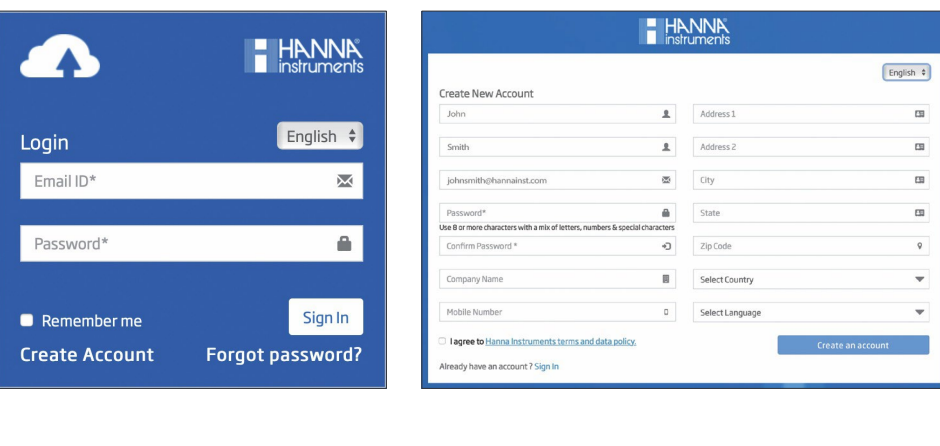

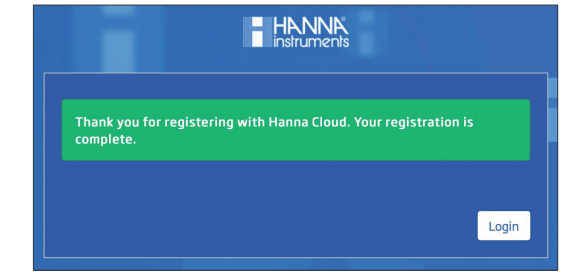

Se enviará un correo electrónico a la dirección registrada con un enlace de validación de la cuenta de usuario. Siga el enlace para acceder a su nueva cuenta. Después de iniciar sesión, agregue los dispositivos que seguirá en Hanna Cloud.

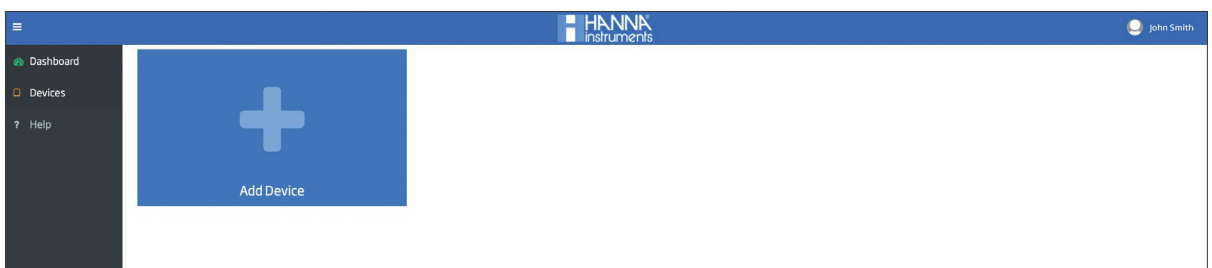

# 2.1. AÑADIR DISPOSITIVO

Haga clic en Agregar Dispositivo. Siga el procedimiento de cuatro pasos a continuación.

- 1. Elija el modelo de dispositivo de la lista desplegable.
- 2. Introduzca el ID del dispositivo (impreso en el certificado del instrumento y grabado en la parte posterior de la carcasa, por ejemplo, BL122\_XXXXXX/ XXXX).
- 3. Asigne un nombre a su dispositivo completando el campo de texto Nombre del Dispositivo. El nombre del dispositivo se puede utilizar para distinguir las cuentas.
- 4. Opcionalmente, puede seleccionar una categoría para su dispositivo. Haga clic en Siguiente.

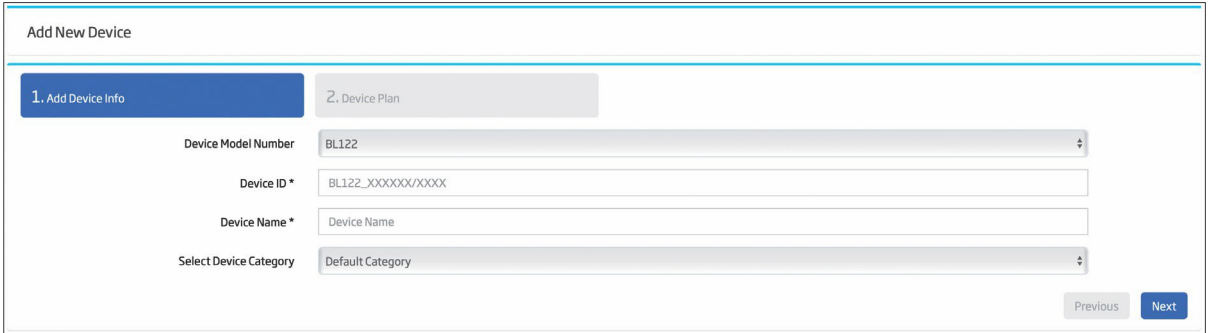

5. Se muestran las funciones disponibles. Haga clic en Finalizar para guardar.

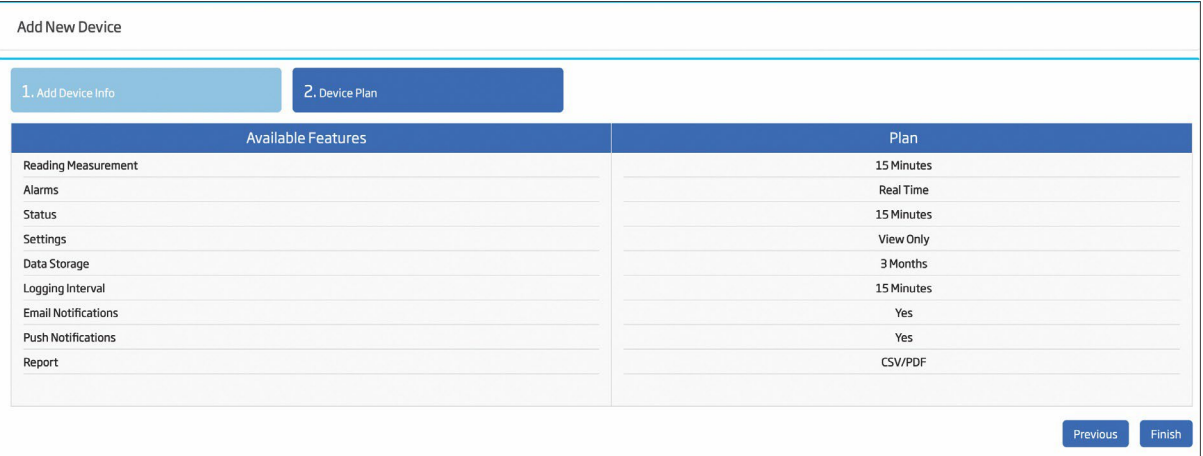

Se mostrará uno de los siguientes mensajes de advertencia si se agrega una ID de dispositivo incorrecta:

- •"El Dispositivo No Existe".
- •"Dispositivo Ya Agregado En Su Cuenta".
- •"Dispositivo Ya Agregado A Otra Cuenta De Usuario, Comuníquese Con El Soporte de Hanna".

# 3. ACCESO DIRECTO DE LA PANTALLA DE INICIO / ESCRITORIO A LA APLICACIÓN HANNA CLOUD

La aplicación tiene la opción de mantener la sesión de inicio y permitir el acceso a la página requerida en la aplicación mediante la asignación de un acceso directo y un ícono de escritorio con el logotipo de Hanna. El enlace funciona incluso si el navegador está cerrado.

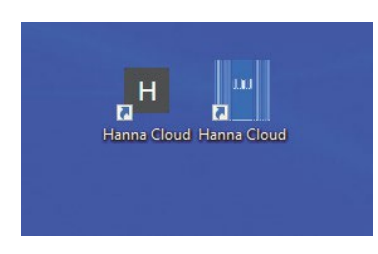

Para dispositivos móviles, según el navegador, marque la pantalla Agregar a Inicio. Para el escritorio, siga los pasos a continuación.

#### Google Chrome:

- 1. Abra la aplicación Hanna Cloud en su navegador.
- 2. Haga clic en el menú de Chrome en la barra de herramientas del navegador.
- 3. Seleccione la opción Más Herramientas.
- 4. Seleccione Crear Acceso Directo a la aplicación.
- 5. En el cuadro de diálogo que aparece, elija dónde desea colocar los accesos directos en su computadora.
- 6. Haga clic en Crear.

#### Mozilla Firefox:

1. Abra la aplicación Hanna Cloud en su navegador.

2. Cambie el tamaño de la ventana de Firefox para que pueda ver tanto el escritorio de su computadora como la ventana de Firefox en la misma pantalla.

- 3. Haga clic en el icono a la izquierda de la barra de direcciones (donde se muestra la URL).
- 4. Mientras mantiene presionado el botón del mouse, mueva el puntero al escritorio y luego suelte el botón del mouse. Se creará el acceso directo.

### Microsoft Edge:

- 1. Haga clic derecho en el escritorio.
- 2. Haga clic en Nuevo > Acceso Directo.
- 3. En el campo Escriba la ubicación del elemento, escriba la URL de la página web.
- 4. Haga clic en Siguiente, proporcione el acceso directo y el nombre y complete el proceso.

#### Safari:

- 1. Abra la aplicación Hanna Cloud en su navegador.
- 2. Cambie el tamaño de la ventana de Safari para que pueda ver tanto el escritorio de su computadora como la ventana de Safari en la misma pantalla.
- 3. Haga clic en el icono a la izquierda de la barra de direcciones (donde se muestra la URL).
- 4. Mientras mantiene presionado el botón del mouse, mueva el puntero al escritorio y luego suelte el botón del mouse. Se creará el acceso directo.

### Opera:

- 1. Abra la aplicación Hanna Cloud en su navegador.
- 2. Haga clic derecho en la dirección web ubicada en la barra de direcciones de su navegador web y elija Copiar (asegúrese de que la dirección web esté resaltada/seleccionada).
- 3. Cierre o minimice la ventana del navegador web.
- 4. Haga clic derecho en el escritorio, vaya a Nuevo y seleccione Acceso Directo.
- 5. Haga clic derecho en la barra de ubicación y elija Pegar para copiar la URL (dirección web) de su sitio favorito en la barra de ubicación.
- 6. Haga clic en Siguiente.
- 7. Escriba el nombre del acceso directo a Internet y haga clic en Finalizar.

# 4. ACCEDA A SUS DISPOSITIVOS

Después de iniciar sesión, los dispositivos conectados se pueden ver accediendo al **Panel de Control** o **Les Dispositivos**.

# 4.1. PANEL DE CONTROL

Haga clic en el icono **Panel de Control** en la columna izquierda de la ventana. Se muestra una descripción general con todos los dispositivos de usuario que refleja la última actividad registrada.

Cada dispositivo se identifica por su nombre de dispositivo en la primera línea del encabezado. También indicará si está fuera de línea. El número de modelo y la marca de tiempo del último mensaje recibido también se muestran en el encabezado. Los dispositivos asignados a usuarios secundarios están etiquetados como "Usuario secundario" en el encabezado. Un dispositivo se puede asignar a hasta 10 usuarios secundarios.

Los valores de medición se muestran en la parte central. La línea de eventos activos muestra mensajes de estado, error y alarma. Los LEDs de Estado y Servicio reflejan el estado del dispositivo. El LED de Estado es un LED multicolor rojo-amarillo-verde que indica el estado del controlador según el concepto de semáforo (verde – "OK", amarillo – "Necesita atención", rojo – "Algo va mal").

El LED de servicio indica que se requiere servicio o que el controlador está en modo manual. Para obtener más información, consulte la sección GESTIÓN DE EVENTOS del manual de instrucciones del instrumento.

- •Si el dispositivo está fuera de línea, la imagen del panel del dispositivo se desvanece y se muestra la etiqueta "SIN CONEXIÓN" en el encabezado. De lo contrario, la imagen del panel del dispositivo es vívida.
- •Si no hay ninguna sonda conectada, la vista del tablero parpadeará en amarillo y se mostrará "SIN SONDA". Se ve "Sin sonda conectada" en el cuadro de mensaje.
- •Si la retención remota está activa, la vista del tablero tendrá un encabezado rojo estable y se mostrará "RETENCIÓN REMOTA".
- •Si ocurre un error, la vista del tablero tendrá un encabezado rojo parpadeante y se mostrará el mensaje de error.

•Si el dispositivo está en estado de alarma, la vista del tablero tendrá un encabezado amarillo parpadeante y se mostrará el mensaje de alarma.

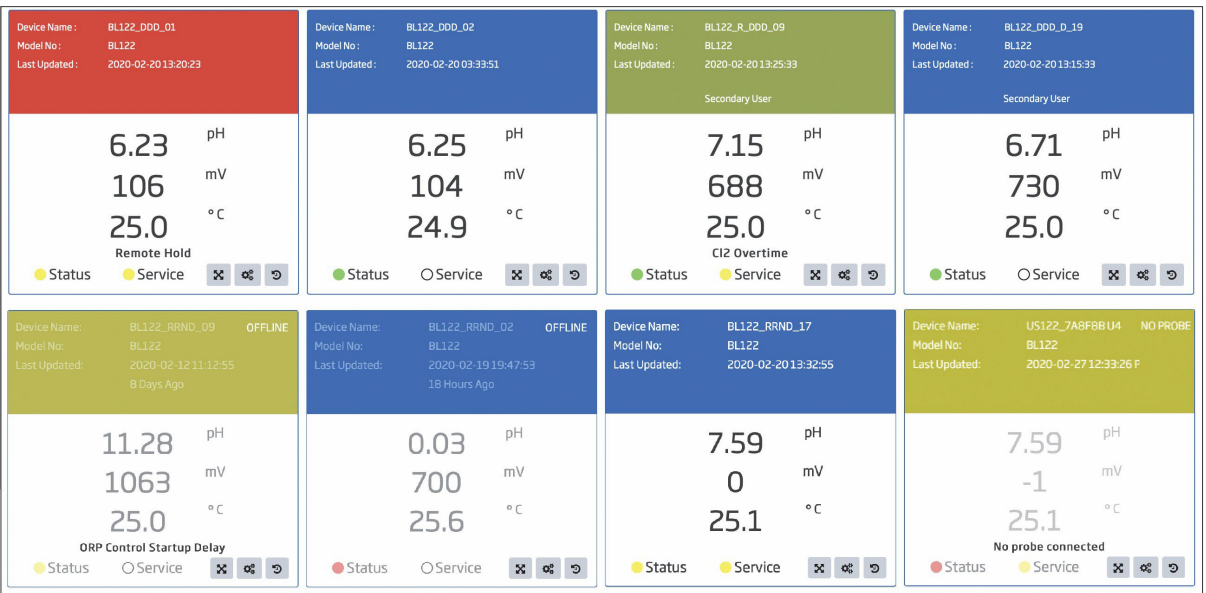

*Nota: En la vista del tablero, el orden de los dispositivos respeta el orden establecido en la vista de tabla de dispositivos.*

Para obtener una vista más completa de las mediciones de esa instalación, hay tres botones disponibles en la vista del Panel:

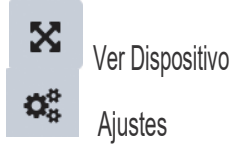

Э

Historial de Registro

## 4.2. LISTA DE DISPOSITIVOS

Haga clic en el icono **Dispositivos** en la columna izquierda de la ventana. Todos los dispositivos registrados se agrupan en dos secciones de la tabla: dispositivos en los que usted es el usuario principal y dispositivos en los que es el usuario secundario. La información principal (número de modelo, ID del dispositivo, nombre asignado al dispositivo, fecha y hora de la última actualización) se muestra para cada dispositivo registrado. Los botones de la columna **Acción** permiten acceder a más acciones:

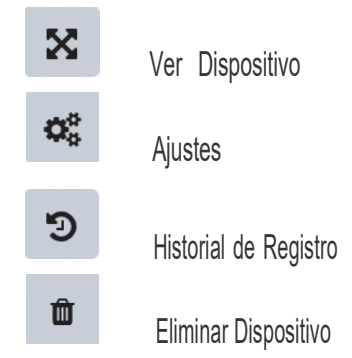

*Nota: La acción Eliminar Dispositivo no está disponible para usuarios secundarios (consulte la sección Usuario secundario).*

Los datos de la tabla se pueden ordenar en orden ascendente o descendente usando el número de modelo, la identificación del dispositivo, el nombre, la última actualización o el estado como criterio presionando el ícono ( $\text{I}$ t) a la derecha de cada encabezado de columna. Este orden también se aplica a la vista del tablero de los dispositivos.

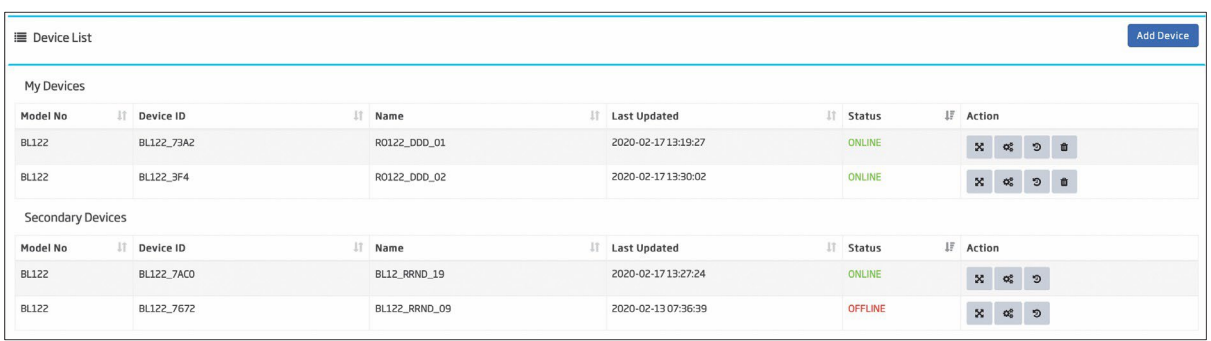

El icono Agregar Dispositivo permite registrar más dispositivos. Para obtener más información, consulte la CONEXIÓN DEL INSTRUMENTO A HANNA CLOUD, sección AÑADIR DISPOSITIVO.

# 4.3. VER DISPOSITIVO

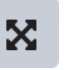

Desde la vista Panel o la Lista de Dispositivos, haga clic en el icono Ver Dispositivo. La última medición registrada y la información de estado se muestran divididas en 4 secciones.

- I.: El área del banner Actividad / Estado fuera de línea y los LEDs de Estado y Servicio se muestran en la primera sección. Los botones de la derecha permiten acceder a la configuración del dispositivo y al historial de registro.
- II.: La segunda sección muestra el nombre del dispositivo y el número del modelo, la línea de estado, los valores medidos de pH, ORP y temperatura. Los LEDs de estado de la bomba también son visibles.
- III.: La tercera área muestra el grupo de eventos activos, información GLP (última fecha de calibración de pH, ORP, puntos de calibración, valores de compensación y pendiente).
- IV.: Las opciones de tiempo seleccionables para ver las tendencias de medición son 6, 12 y 24 horas. Los parámetros de los ejes izquierdo y derecho son seleccionables por el usuario entre pH, temperatura, ORP, volumen de ácido/base (mL), volumen de cloro (mL) y opciones "sin datos". El gráfico se puede desplazar o ampliar utilizando el conjunto de iconos ubicado en la sección superior derecha del gráfico. Los botones Zoom y Pan permiten al usuario ver mediciones más detalladas a lo largo del eje X (icono de Zoom del eje X activo) o Y (icono de Zoom del eje Y activo). El zoom amplía los detalles del gráfico ya sea horizontal o verticalmente. La panorámica mueve el gráfico hacia arriba, hacia abajo a la izquierda o a la derecha para ver diferentes

partes del mismo. El icono Restablecer vuelve a la vista inicial del gráfico. El icono Descargar permite al usuario imprimir el gráfico o descargarlo como una imagen (archivo de tipo jpg o png).

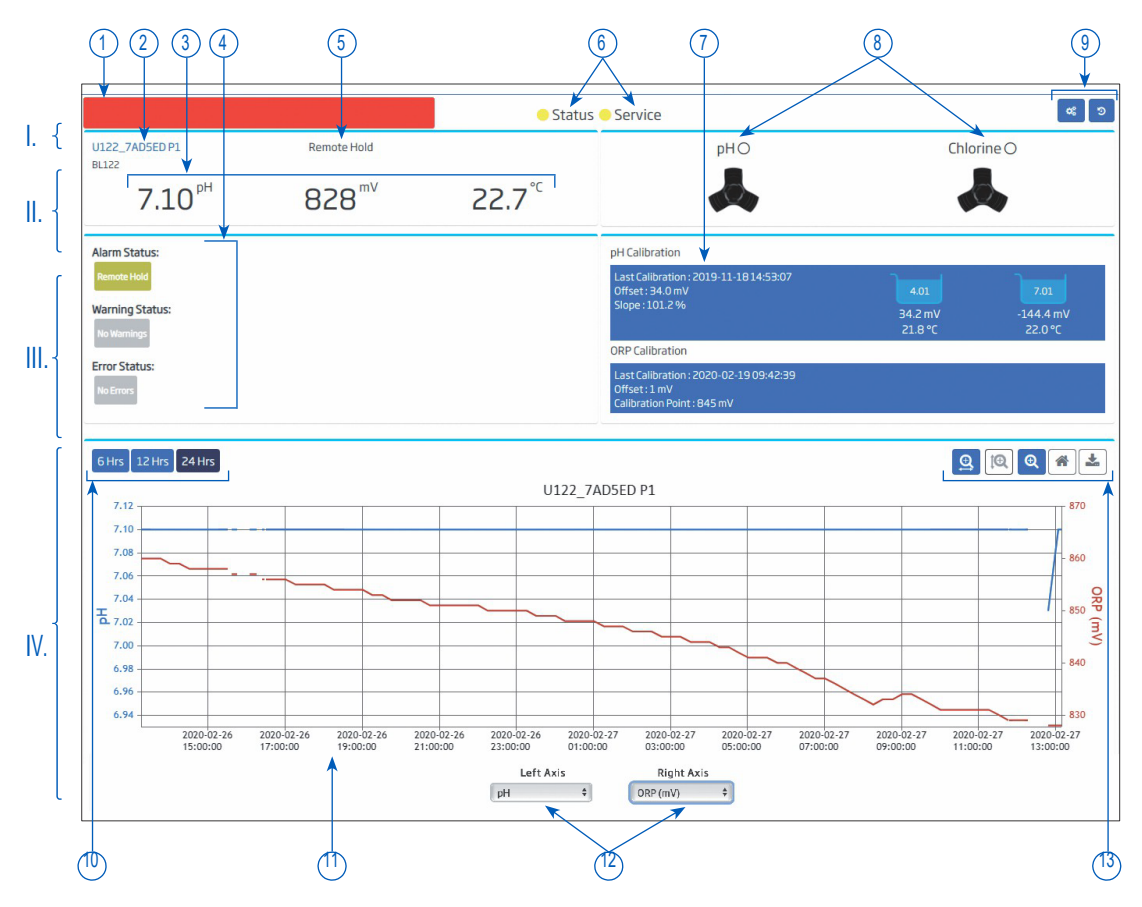

- 1. Área de banner de actividad / Estado sin conexión
- 2. Nombre del dispositivo y número de modelo
- 3. Mediciones
- 4. Grupo de eventos activos (estado de alarma, advertencia y error)
- 5. Estado de Espera remota
- 6. LEDs para estado y servicio del dispositivo
- 7. Información GLP, última calibración
- 8. Estado de la bomba
- 9. Iconos para acciones de Configuración e Historial de Registro
- 10. Opciones de selección de intervalo de tiempo
- 11. Gráfico del período seleccionado para dos parámetros seleccionados
- 12. Selección de parámetros trazados
- 13. Iconos para el eje X, el eje Y, las opciones de zoom/desplazamiento, reinicio y descarga

# 4.4. CONFIGURACIÓN DE DISPOSITIVO

 $\boldsymbol{\Omega}_{\alpha}^{\alpha}$ 

Esta página permite al usuario ver la configuración principal del dispositivo y modificar información limitada del dispositivo. La configuración del dispositivo se puede conectar a través del icono de configuración en la vista de escritorio, el icono de configuración en la vista de detalles o el icono de configuración en la lista de dispositivos. Además, la Retención Remota se puede activar en la pestaña Configuración General. Opciones: Información del Dispositivo, Configuración de Alarma, Configuración de Dosificación, Configuración General, Configuración de Notificación, Plan de Dispositivo.

#### Información del Dispositivo

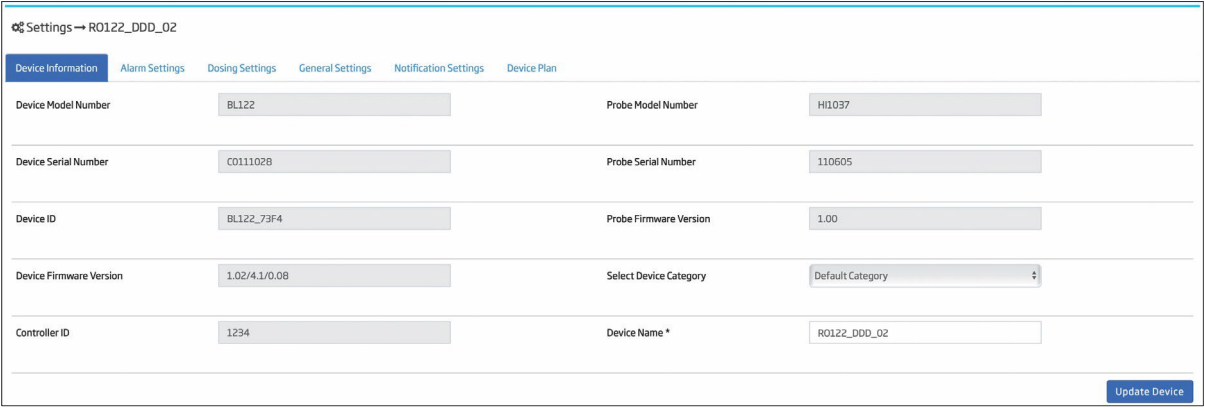

El dispositivo se puede asignar a una categoría previamente definida seleccionando "Seleccionar Categoría de Dispositivo" y luego haciendo clic en Actualizar Dispositivo.

#### Vista de Configuración de Alarma

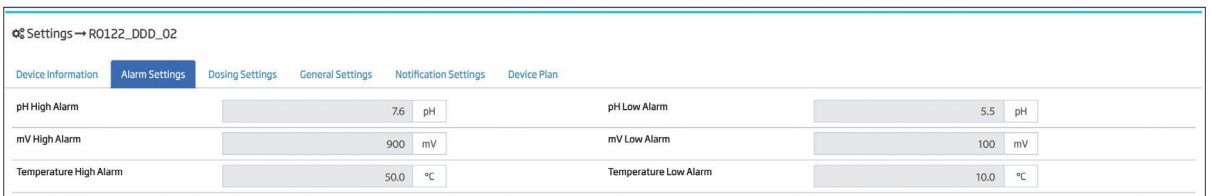

Los valores de alarma alta y baja de pH, mV y temperatura se configuran en el dispositivo. Para obtener más información, consulte el manual de instrucciones del instrumento.

#### Vista de Ajustes de Dosificación

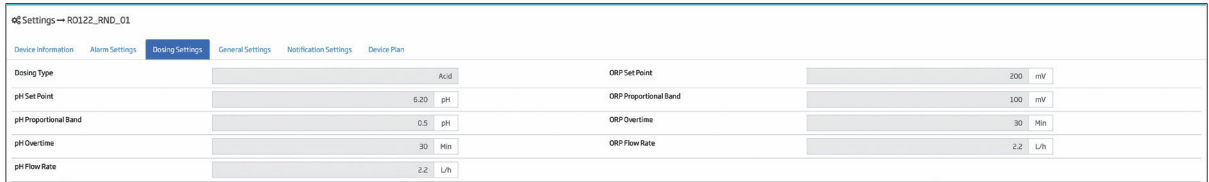

La configuración de dosificación de pH y ORP se establece en el dispositivo. Para obtener más información, consulte el manual de instrucciones del instrumento.

#### Vista de Configuración General

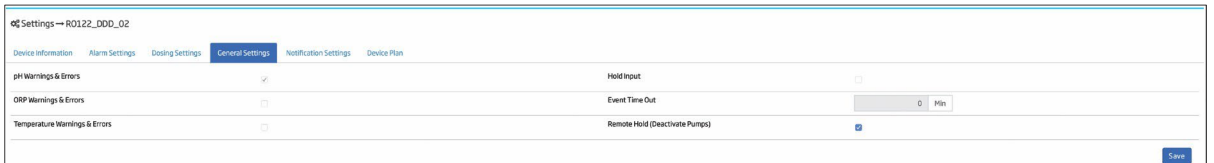

Las advertencias y errores de pH, ORP y temperatura se pueden habilitar o deshabilitar en el dispositivo. Para más información consulte el manual de instrucciones del Instrumento.

En caso de emergencia, las bombas se pueden configurar en espera marcando la casilla de verificación de espera remota. Una vez que se ha aplicado la configuración, se muestra un mensaje que refleja el estado de espera. El estado también se muestra en la pantalla del controlador.

*Nota: El estado de Retención Remota se puede cancelar manualmente desde la aplicación y también desde el instrumento.*

# CONFIGURACIÓN DE LAS NOTIFICACIONES

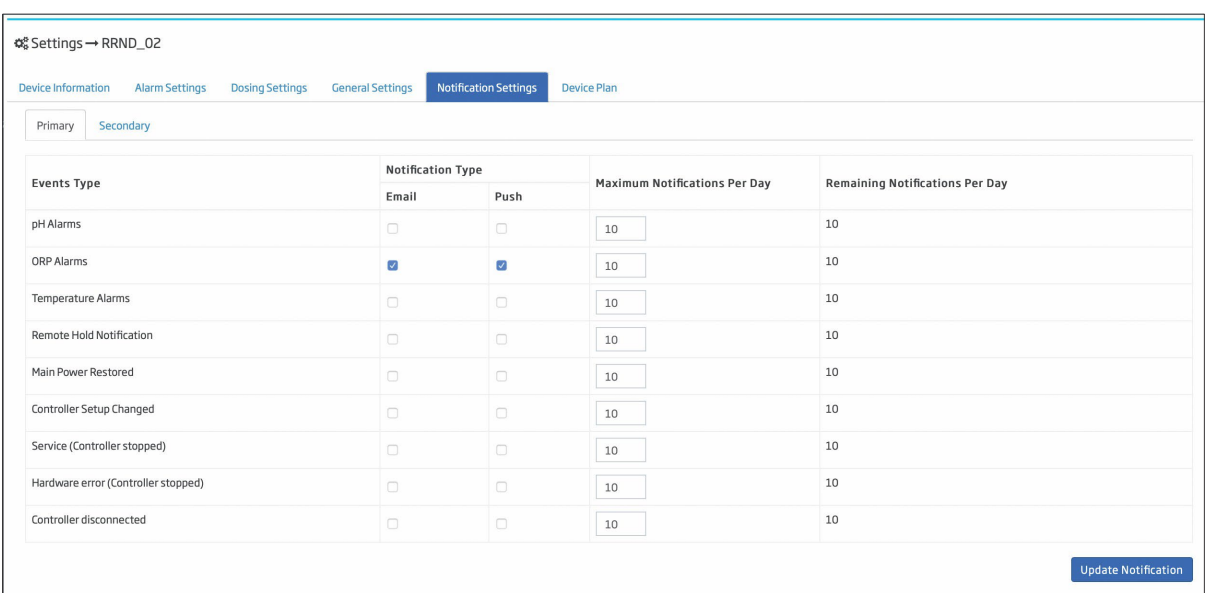

Los eventos BL122 / BL123 se pueden configurar para activar notificaciones por correo electrónico y/o push. Se pueden configurar 9 tipos de eventos para enviar un mensaje al usuario y/o usuario secundario. El usuario puede seleccionar la cantidad de mensajes a enviar y para qué eventos desea recibir un mensaje. El correo electrónico y las notificaciones automáticas se pueden habilitar o deshabilitar de forma independiente para cada tipo de evento.

### **Notificación de Correo Electrónico**

Cuando se marca, y el dispositivo desencadena uno o más eventos notificables nuevos, se enviará un correo electrónico de notificación detallado a la cuenta del usuario principal y/o a la cuenta del usuario secundario. (Para el usuario secundario, consulte Configuración del Perfil, pestaña Usuario Secundario).

### **Notificación Push**

Cuando se marca, y el dispositivo activa uno o más eventos notificables nuevos, aparece un mensaje emergente en el navegador del usuario principal y/o del usuario secundario.

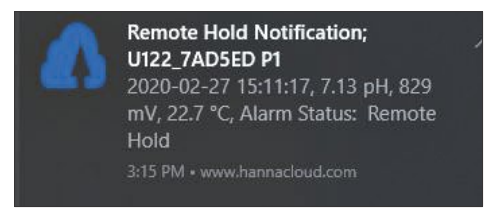

*Nota: Para una funcionalidad correcta, verifique la configuración de notificación de su navegador de Internet y acepte la notificación automática cuando se le solicite.*

*Google Chrome: vaya a Configuración> Avanzado (Privacidad y Seguridad)> Configuración de Contenido> Notificación Mozilla Firefox: vaya a Configuración > Preferencias > Permisos > Notificación*

*Microsoft Edge: haga clic en el botón Más en la esquina superior derecha de la ventana y luego vaya a Configuración> Ver Configuración Avanzada > Haga clic en Administrar (Permisos del Sitio Web) > Administrar Permisos (se mostrarán todas las notificaciones del sitio web)*

*Opera: haga clic en Configuración> Avanzado> Privacidad y Seguridad> Configuración de Contenido> Notificaciones Actualmente, esta función no es compatible con Internet Explorer 11.* 

*En el caso de iOS, la notificación automática no es compatible.*

#### **Número de Notificaciones por Día**

Para cada tipo de evento, el usuario principal puede definir la cantidad máxima de notificaciones (correo electrónico y push) por día enviadas por Hanna Cloud. El número definido es independiente del número de usuarios asignados al dispositivo, con notificaciones habilitadas. El intervalo de un día se considera desde la medianoche hasta la medianoche de la hora del dispositivo (24 horas en la ubicación del dispositivo). Cuando se asigna un dispositivo al usuario principal, la referencia de tiempo del dispositivo se almacena en una base de datos.

La columna de notificaciones restantes por día informa al usuario sobre la cantidad de notificaciones disponibles en ese momento. Si se cambia el número máximo de notificaciones por día, se restablece el número de notificaciones restantes. Cuando el tiempo del dispositivo se ajusta a menos de 1 hora, la nueva referencia de tiempo del dispositivo se actualiza en la base de datos y el contador se reinicia.

*Nota: Los usuarios secundarios solo pueden verificar el tipo de notificación para los tipos de eventos. No se permite establecer el número máximo de notificaciones.*

Cada mensaje recibido por Hanna Cloud desde un dispositivo generará una única notificación que incluirá el activador y el estado del controlador.

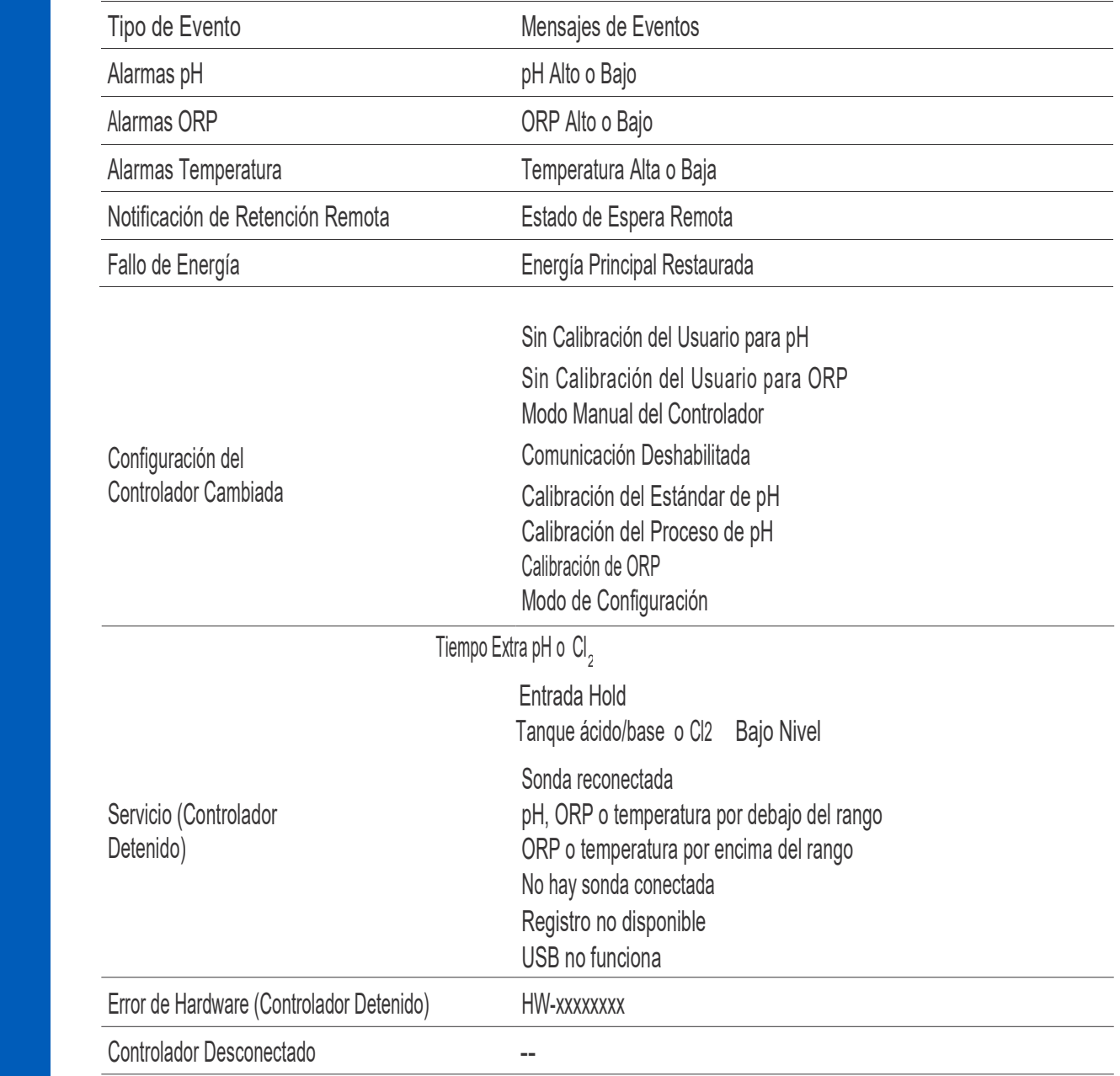

#### Plan de Dispositivo

La pestaña Plan del Dispositivo permite al usuario examinar las funciones disponibles del dispositivo y su configuración, como la lectura del tiempo de medición, las alarmas, el estado, la configuración, el período de almacenamiento de datos, el intervalo de registro, las notificaciones automáticas y por correo electrónico, el tipo de archivo de informe.

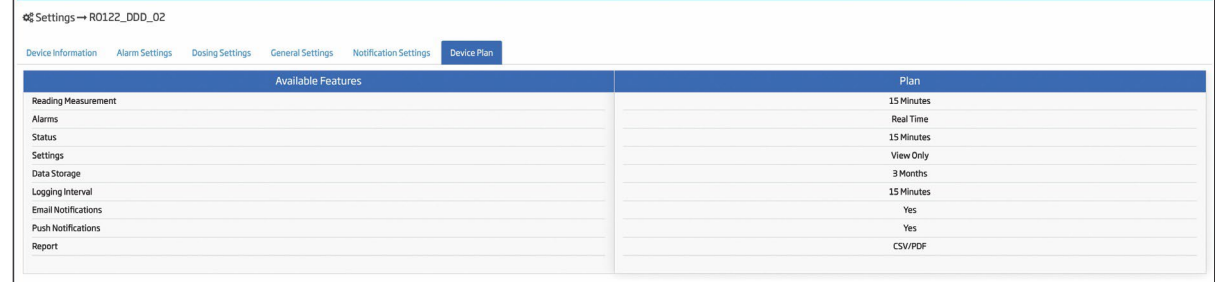

#### 4.5. HISTORIAL DEL REGISTRO D

Los datos de medición específicos del instrumento, el estado y el GLP se registran en Hanna Cloud y se pueden ver en cualquier momento accediendo a la función Historial de Registro. Además, los datos registrados se pueden filtrar, descargar y guardar en formato de archivo pdf o csv.

#### 田 Vista de Tabla

Todos los registros se muestran en una tabla, comenzando por el más reciente. Haga clic en Siguiente/Anterior para desplazarse por el historial de registros. Haga clic en el icono de la flecha para volver a la parte superior de la página. Haga clic en Filtrar para aplicar un filtro de intervalo de tiempo.

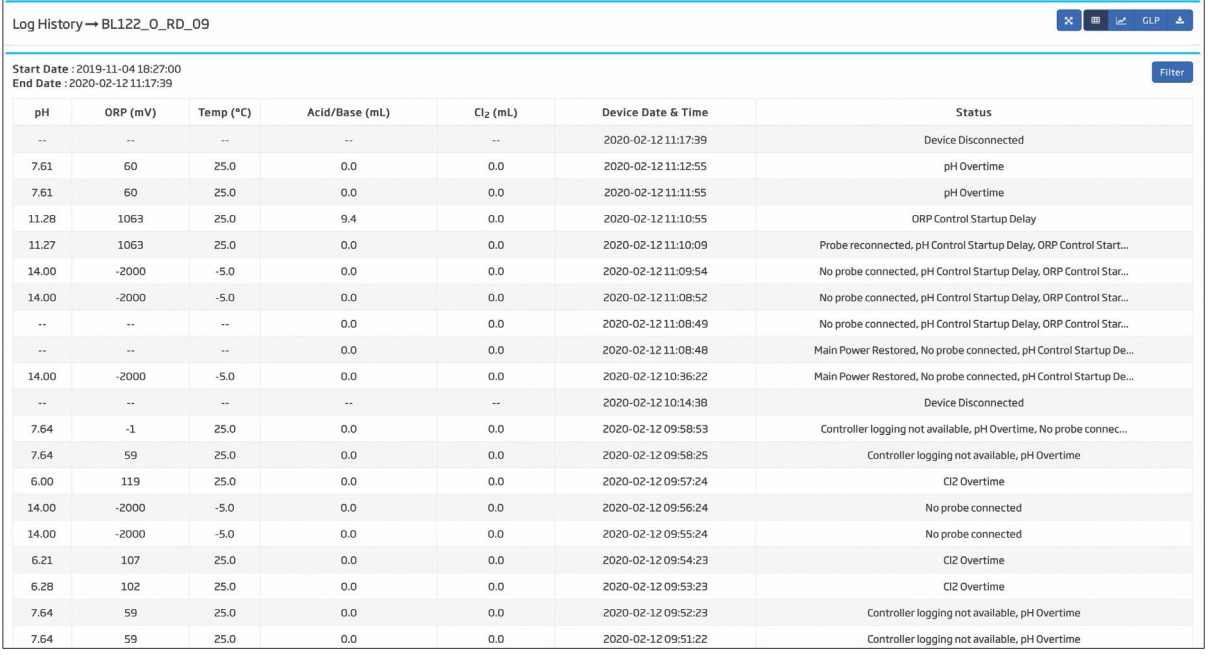

# Vista de Gráfico

Dos de los cinco parámetros registrados se pueden trazar para diferentes intervalos de tiempo y se muestra un gráfico de historial completo.

- 1. Seleccione los parámetros que se trazarán en el eje izquierdo y el eje derecho.
- 2. Seleccione la escala de tiempo de 6 Hrs, 1D, 1S, 1M, 3M.
- 3. Los íconos Zoom/Panorámica están disponibles en el eje x o y por selección.
- 4. El icono de reinicio devuelve el gráfico a la escala inicial.
- 5. El gráfico se puede imprimir o descargar (en formato jpg o png Icono de descarga).

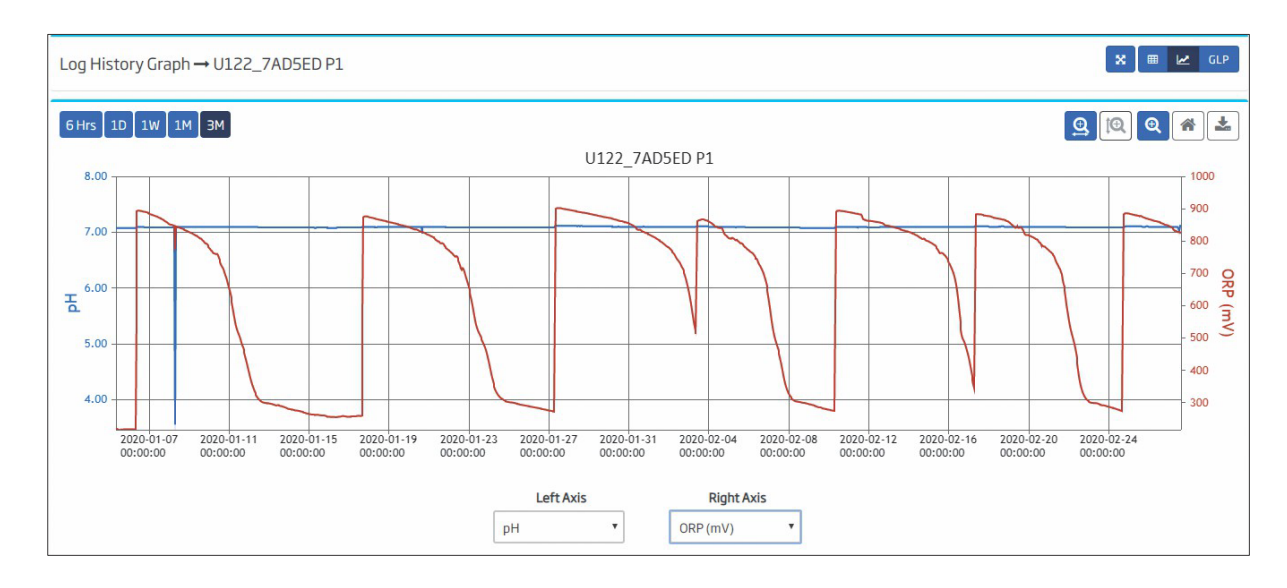

La vista del gráfico utiliza el método de escalado automático para los ejes X e Y e tiene una representación diferente según el intervalo seleccionado. Cuando se seleccionan 6 horas o 1 día, se muestran los datos de la fila. Cuando se selecciona un intervalo de tiempo igual o superior a 1 semana, los valores medidos se muestran estadísticamente. El área atenuada representa el intervalo de valores medidos, la línea azul trazada marca los valores promedio de los intervalos atenuados. Cuando el cursor se mueve dentro del área atenuada, se muestran los valores promedio de los parámetros seleccionados.

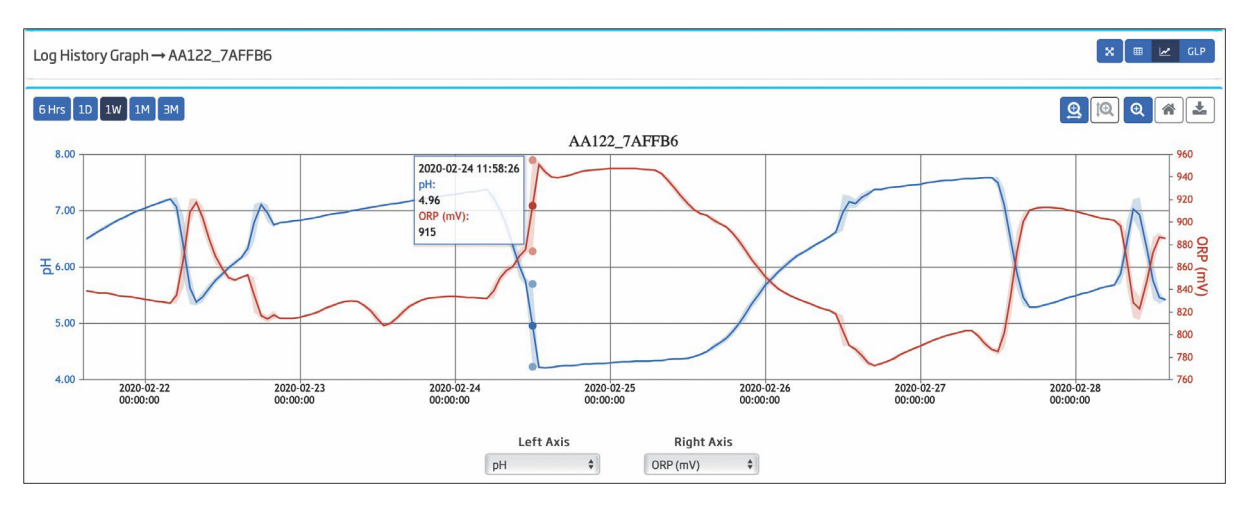

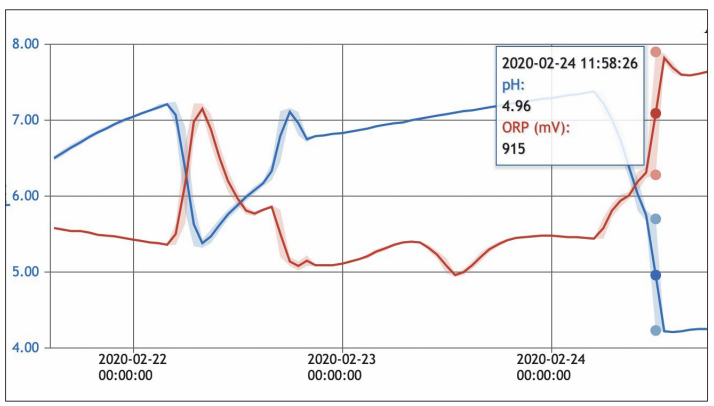

Los botones Zoom del eje X y Zoom del eje Y permiten ver valores detallados en el área seleccionada. Con uno de estos botones activos, presione el botón Zoom y arrastre horizontal o verticalmente para marcar el área requerida en el gráfico. El botón Pan permite desplazar el gráfico horizontalmente (el botón Zoom del eje X está activo) o verticalmente (el botón Zoom del eje Y está activo). El área seleccionada muestra datos sin procesar.

*Nota: Los datos de fila se muestran solo en los intervalos ampliados, los valores fuera de este intervalo aún se representan estadísticamente (con un área descolorida).*

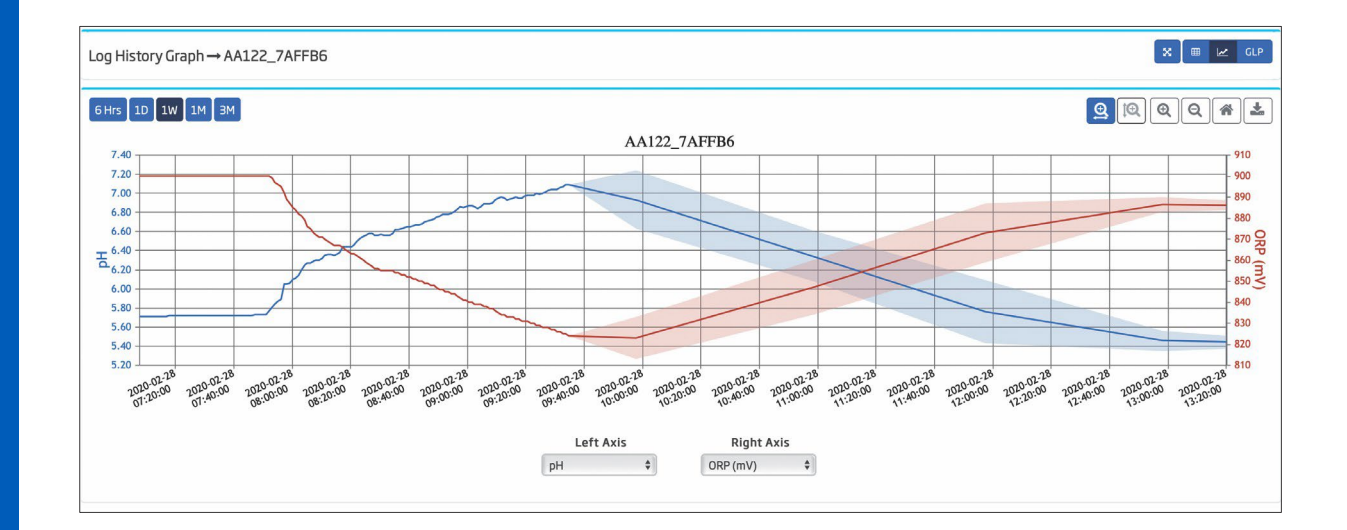

#### Vista GLP  $GLP$

Todo el historial de calibración del instrumento se registra en Hanna Cloud. Se puede acceder a la información de GLP para cada calibración en el panel Historial de Registro, tanto en la vista de tabla como de gráfico, presionando el botón GLP. Los datos de calibración de pH y ORP se muestran en pestañas separadas.

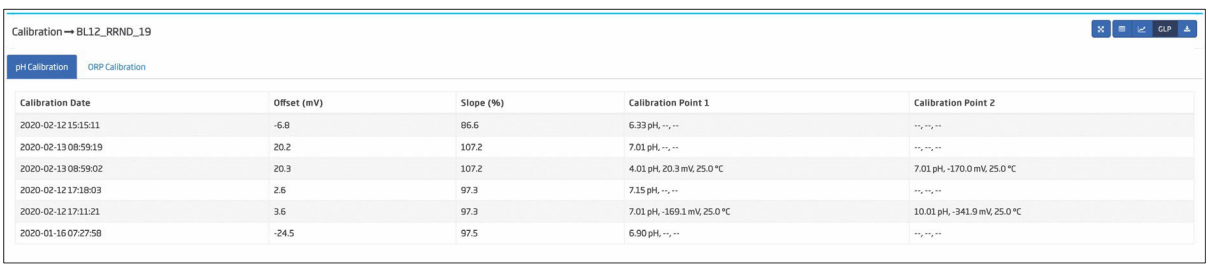

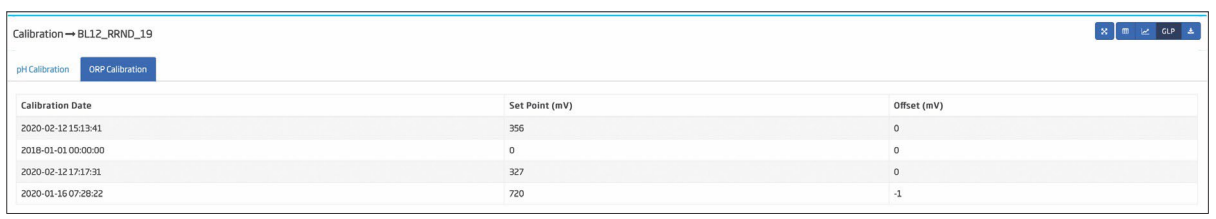

#### 盂 Descargar de Registro e Historial de Calibración

Para guardar y exportar los registros deseados, seleccione el intervalo de tiempo en la vista de la tabla del historial de Registros, haga clic en Filtrar para filtrar datos y haga clic en el botón Descargar.

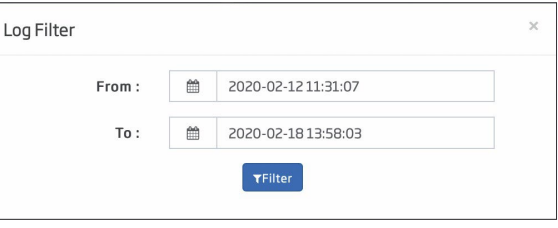

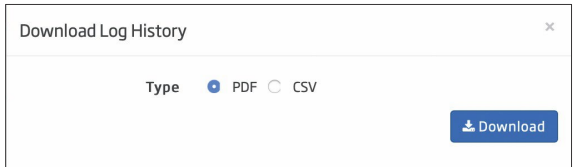

El procedimiento es similar al guardar y exportar el historial de calibración; haga clic en el botón Descargar cuando esté en la pestaña de calibración de pH u ORP.

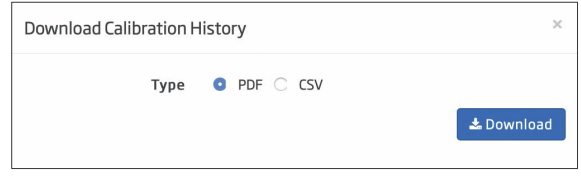

# 4.6. ELIMINAR DISPOSITIVO

Cualquier dispositivo registrado se puede eliminar de la lista de dispositivos del usuario. Haga clic en el botón Eliminar Dispositivo en la columna Acción. Aparece un mensaje de advertencia para informar al usuario que se eliminará toda la información del dispositivo, incluyendo los datos registrados. Los datos registrados se pueden guardar previamente, si es necesario. Pulse OK para confirmar la eliminación.

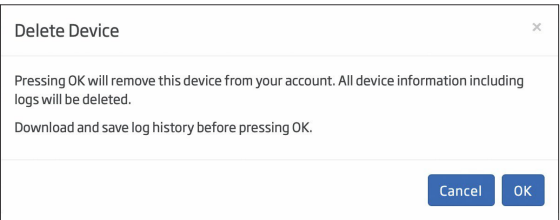

*Nota: Esta opción no está disponible para usuarios secundarios.*

û

# 5. PERFIL

Se puede acceder a la información y la configuración del perfil haciendo clic en el nombre del usuario y luego en el botón Perfil. Opciones: Información de Perfil, Cambiar Contraseña, Configuración General, Categoría del Dispositivo, Usuario Secundario.

# 5.1. INFORMACIÓN DE PERFIL

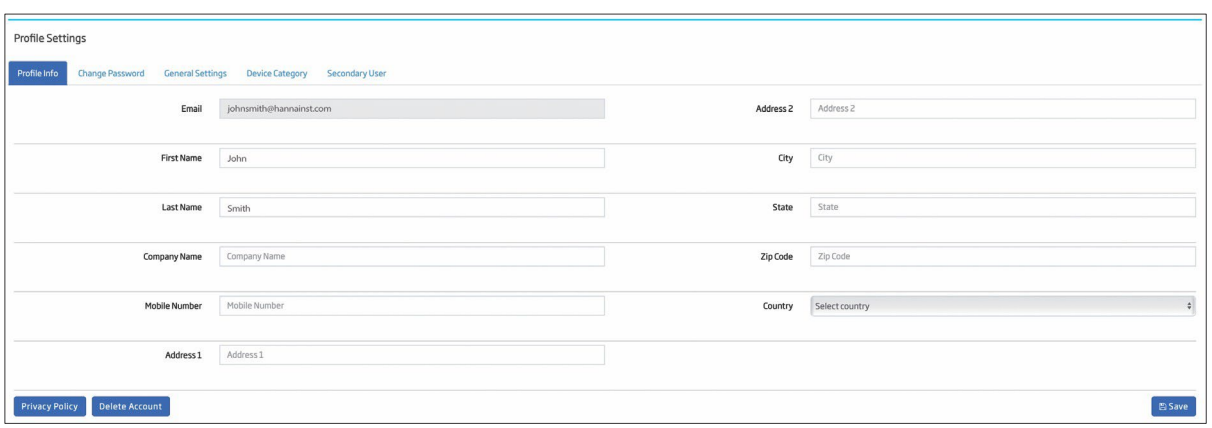

Presione Política de Privacidad para revisar.

Presione el botón Guardar después de actualizar para guardar las modificaciones en la base de datos de Hanna Cloud. Para eliminar los detalles del perfil, presione el botón Eliminar Cuenta. Se enviará un correo electrónico de notificación después de la confirmación. Todos los datos del usuario se eliminarán de la base de datos de Hanna Cloud.

# 5.2. CAMBIA LA CONTRASEÑA

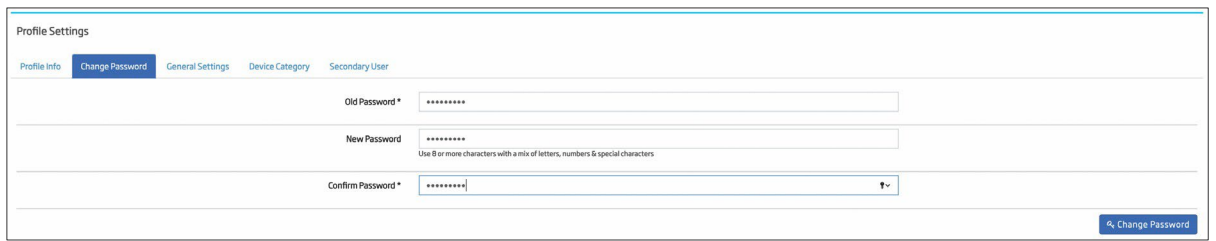

Se requiere el uso de 8 o más caracteres con una combinación de letras, números y caracteres especiales para una contraseña válida. Haga clic en Cambiar Contraseña después de actualizar.

# 5.3. FORMATO GENERAL

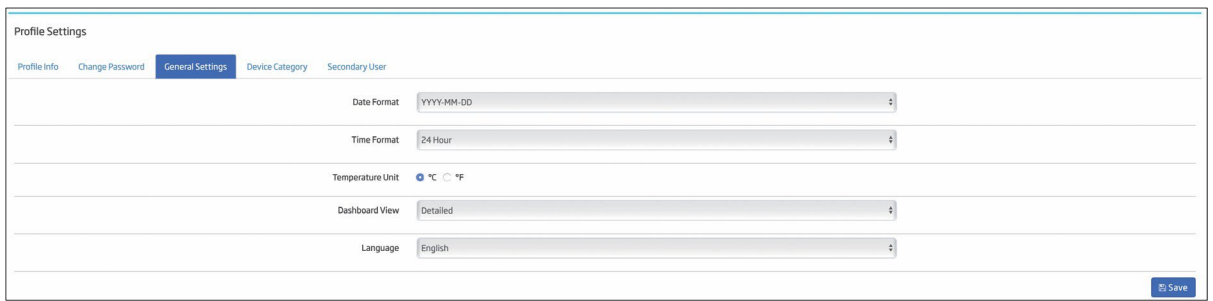

El formato de fecha, el formato de hora, la unidad de temperatura que se muestra en las pantallas de la aplicación, la vista del tablero y el idioma se pueden configurar seleccionando el que desee y haciendo clic en el botón Guardar.

# 5.4. CATEGORÍA DEL DISPOSITIVO

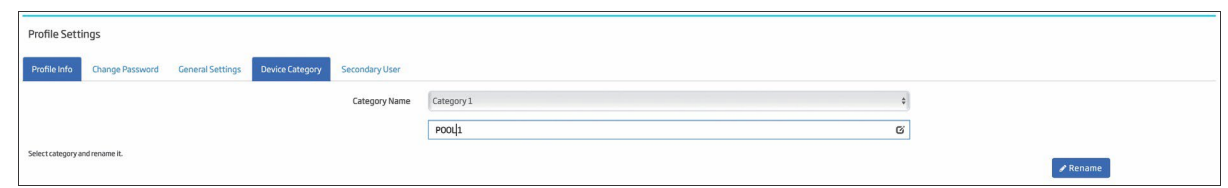

Los dispositivos se pueden agrupar en categorías definidas por el usuario cambiando el nombre de una categoría predefinida y haciendo clic en el botón Cambiar Nombre.

#### 5.5. USUARIO SECUNDARIO

La pestaña Usuario Secundario le permite al usuario principal solicitar que una persona sea un usuario secundario para un dispositivo.

*Nota: el usuario secundario debe estar registrado en Hanna Cloud antes de asignarlo a un dispositivo.*

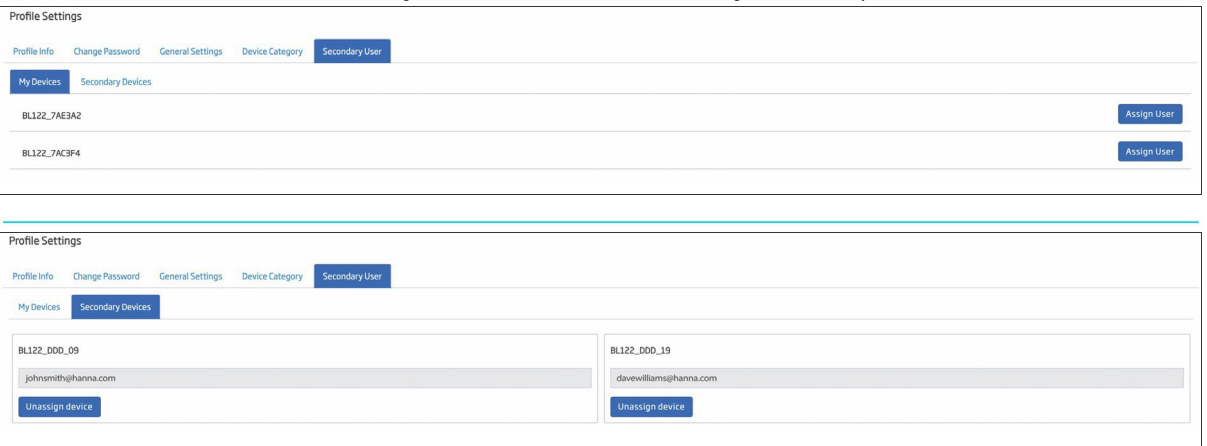

#### Solicitar Asignación de Dispositivo a Un Usuario Secundario

Seleccione el dispositivo que se asignará marcando la casilla de verificación y escribiendo el correo electrónico de los usuarios secundarios. Haga clic en el botón Solicitar Usuario Secundario. Se enviará un correo electrónico de notificación a la dirección de correo electrónico insertada y el mensaje "Solicitud de usuario secundario pendiente." se muestra hasta la confirmación.

#### Desasignar Usuario Secundario del Dispositivo

Marque la casilla de verificación del dispositivo asignado. Haga clic en Desasignar Usuario Secundario. Se enviará un correo electrónico de notificación a la cuenta de correo electrónico del usuario secundario y se muestra el mensaje "Dispositivo desasignado con éxito.".

#### Desasignar Dispositivo Como Usuario Secundario

Todos los dispositivos asignados a un usuario secundario se muestran en la parte inferior de la página con la dirección de correo electrónico del propietario. Para desasignar dispositivos asignados, marque la casilla de verificación y haga clic en Desasignar Dispositivo. El propietario recibirá un correo electrónico de notificación.

Hanna Instruments se reserva el derecho de modificar el diseño, la construcción o la apariencia de sus productos sin previo aviso.

www.hannachile.com Casa Matriz: Lo Echevers 311, Quilicura, Santiago [Teléfono: \(2](http://www.hannainst.com/)) 2862 5700 Ventas: ventas@hannachile.com Servicio Técnico: serviciotecnico@hannachile.com

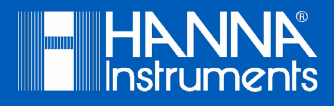

MANCloud **DRAFT 4 2020-02-28**